# **Trimble Digital Level DiNi data transfer guide (Tested on Windows 7 – 64bit)**

#### **Download the Trimble Optical Positioning Components software**

Go to the webpage "http://www.trimble.com/survey/Digital-Levels\_ts.aspx" Click Downloads link Click Trimble DiNi link Click Trimble Optical Positioning Components (SNP Com - 64/32bit) Select SNP\_Service\_R4.7.16\_x32.zip for 32bit Windows or Select SNP\_Service\_R4.7.16\_x64.zip for 64bit Windows. Save and unzip the file into a folder Select Setup to install SNP Com.

## **Downloaded Trimble Data Transfer Utility (TDTU)**

http://www.trimble.com/datatransfer.shtml or UNSW staff network drive I:\ENG\SSIS\Everyone\IT4All\TrimbleDiNi The file name is "Trimble DataTransfer156.exe". Install TDTU.

#### **Start "Trimble Data Transfer" on your computer**

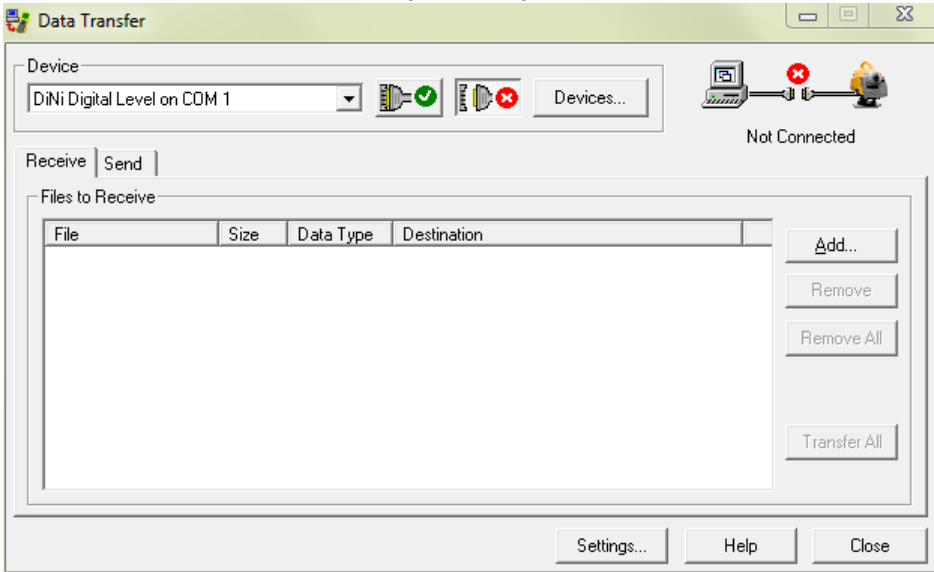

## Click on "Devices" icon

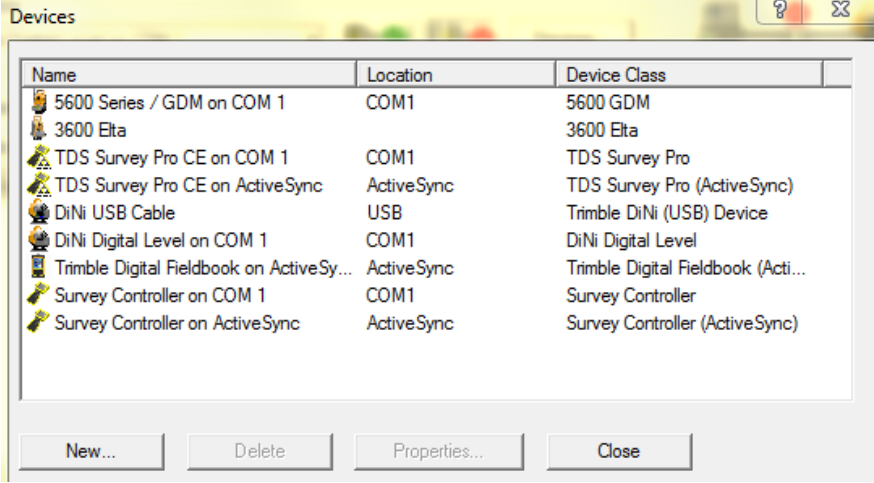

# Click "New", In the list near the bottom you should have "Trimble Dini (USB) Device

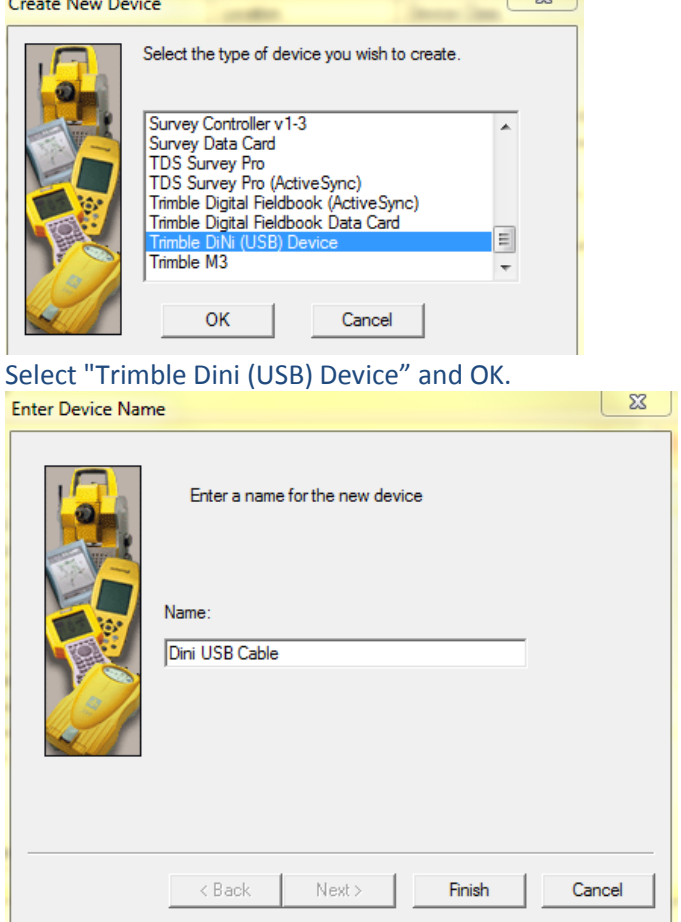

Type in a new name e.g. "DiNi USB Cable" and click Finish The "DiNi USB Cable" name should appear in the Devices window. Close the Devices window

## Connect DiNi to your PC and turn on.

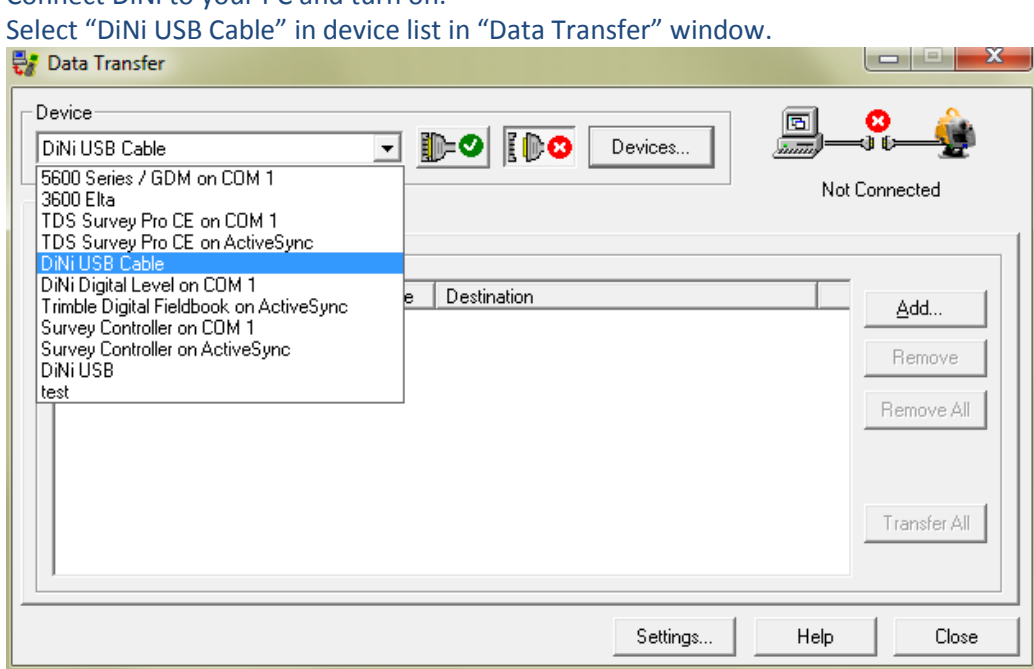

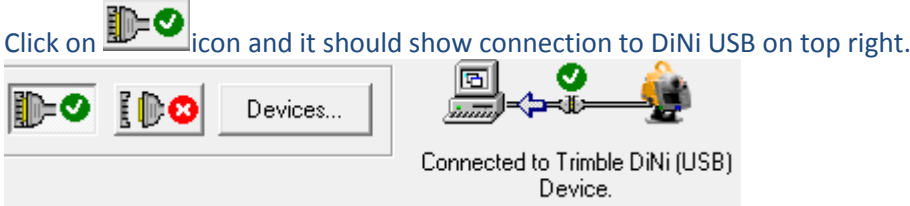

Click "Add".

Select the files you want to transfer and browse to where you want them transferred to.

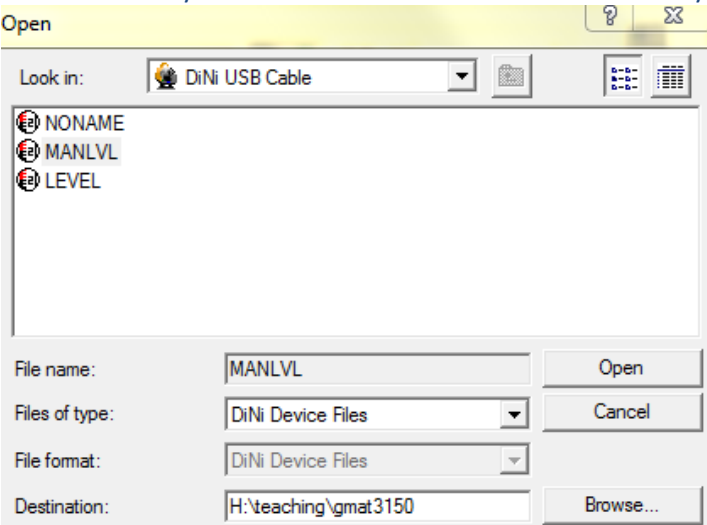

Click on "Open".

### You should then have files listed in the "Receive" tab.

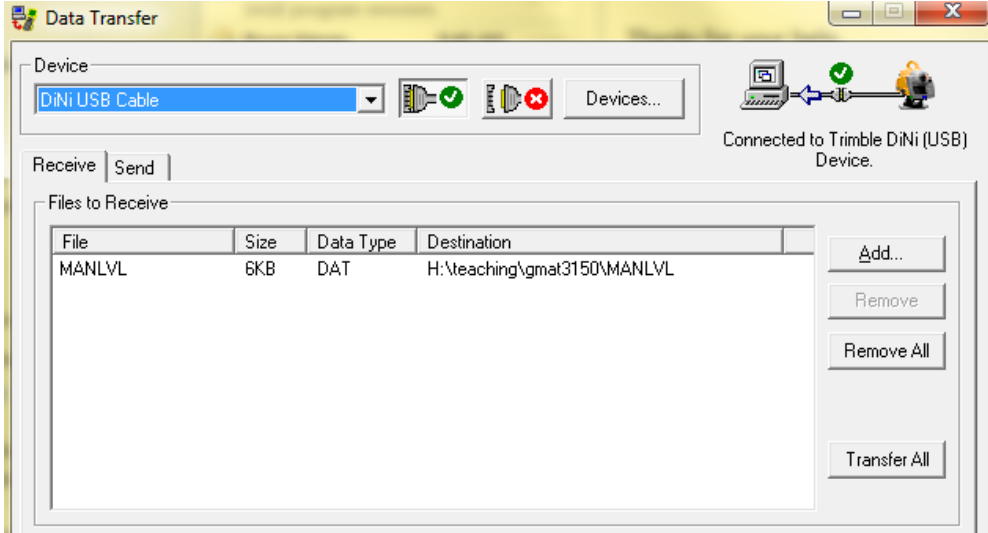

Click on "Transfer All" and you should be done.

Now you are able find the downloaded file in the folder you chose.

The file's ext name is DAT. It is a text file and can be viewed in any text editor, e.g. NOTEPAD.